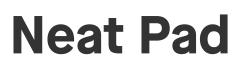

Console user guide For Microsoft Teams

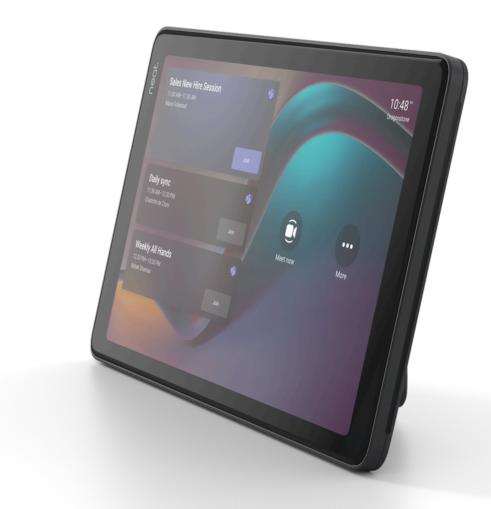

## Join and start a meeting

- 1. To join a scheduled meeting: select Join from the list of scheduled meetings.
- 2. Join meeting via QR code: scan the QR code with your mobile phone and follow the step-by-step instructions to join the meeting from your Outlook calendar.
- 3. To start an instant meeting: select Meet now. A meeting will launch and a pop up will appear to invite participants from within your organisation into your meeting.
- 4. Join with Meeting ID: select Join with Meeting ID and enter meeting ID and passcode (if provided).

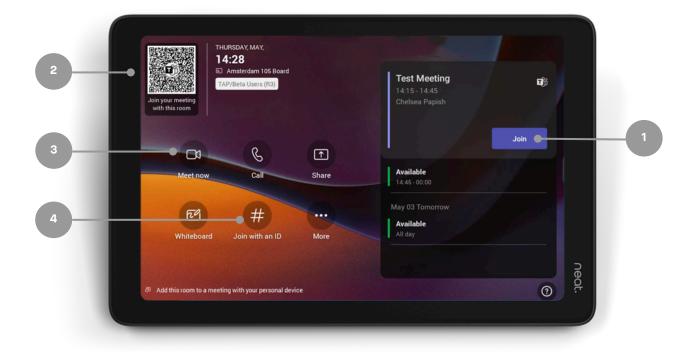

#### neat.

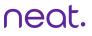

# Join with Proximity Join

- 1. Select Join from your Teams calendar on your laptop.
- 2. Search for the Teams Room under Room audio.
- 3. Select Join now.

| Munaaft Ta | ana <u>60 Vec ander 160</u>  | > Q Search    |                 |                                   | 2000 📽 🛱 8 🖓 L 8 995 📾 🅈 | 🧖       |  |
|------------|------------------------------|---------------|-----------------|-----------------------------------|--------------------------|---------|--|
| <b>•</b>   | Calendar                     |               |                 | # Join with an ID                 | Meet now + New me        | eting 🗸 |  |
| 🗊 Tor      | day $<$ $>$ July 2022 $\sim$ |               |                 | $^{\odot}$ Work week $\checkmark$ |                          |         |  |
|            | 8<br>Ionday                  | 19<br>Tuesday | 20<br>Wednesday | 21<br>Thursday                    | 22<br>Friday             |         |  |
| АМ         |                              |               |                 |                                   |                          |         |  |
| АМ         |                              |               |                 |                                   |                          |         |  |
| ID AM      |                              |               |                 |                                   |                          |         |  |
| I AM       |                              |               |                 |                                   | Team Chat<br>Kayla Pinto | Join    |  |
| PM         |                              |               |                 |                                   |                          |         |  |
| 1 PM       |                              |               |                 |                                   |                          |         |  |
| PM         |                              |               |                 |                                   |                          |         |  |

| <ul> <li>We want have , lot , you want any </li> <li>We want have , lot , you want any </li> <li>Team Chat</li> </ul> |                           | Team Chat       |                               | IXXA 🔹 🛍 4. Q | . I wan to a p - heldering |   |
|----------------------------------------------------------------------------------------------------|---------------------------|-----------------|-------------------------------|---------------|----------------------------|---|
|                                                                                                    | Choose y                  | our video and a | audio options                 |               |                            |   |
|                                                                                                    |                           |                 | Compute                       | er audio      | 0                          |   |
|                                                                                                    |                           |                 |                               |               | 0                          |   |
|                                                                                                    | Your camera is turned off |                 | Room at                       | udio          | 0                          |   |
|                                                                                                    |                           |                 | kayla<br>KM Kayla<br>in a mee | Pinto MTR     | <b>●</b>                   | 2 |
|                                                                                                    | 🕅 🔘 🏁 Background filters  |                 | 🖵 Don't us                    | e audio       | 0                          |   |
|                                                                                                    |                           |                 |                               | Cancel        | Join now                   | 3 |

## **In-meeting controls**

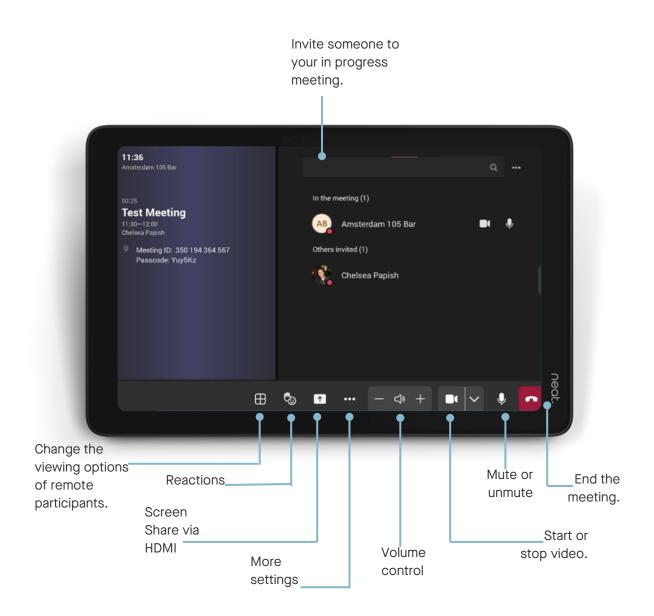

## **In-meeting camera control**

On Teams you can adjust camera settings and utilise Neat Symmetry while in a meeting.

- Swipe with one finger from the right side of the Pad towards the left.
- A slide out will appear with the auto-framing options.
- Choose between Individuals (Neat Symmetry), Group (cuts out dead-space around a group of people), Disabled (full-camera view).

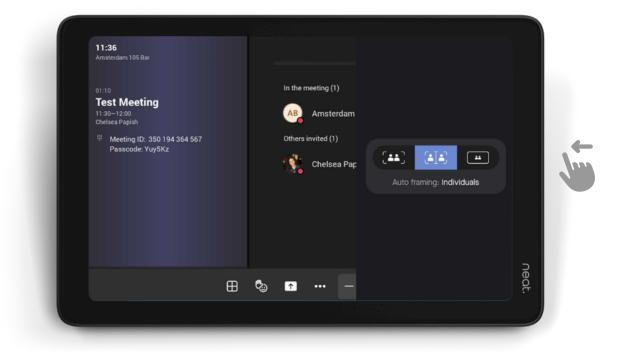

#### Share content via cast

- 1. In the Teams desktop app, click on the three dots.
- 2. When the dropdown menu appears, click on Cast.
- 3. When a nearby Teams Room has been detected, click Next.
  - a. If using a MacBook, enable Location Services for Microsoft Teams in the Security & Privacy settings.

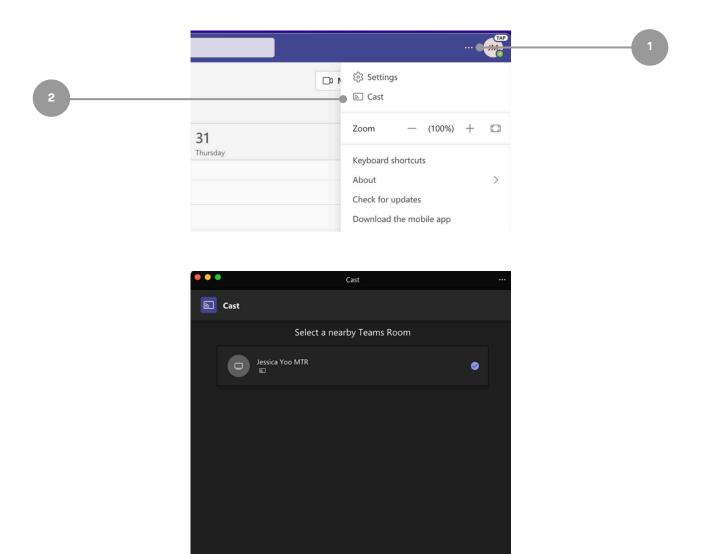

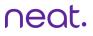

#### Continued:

4. If there is an upcoming meeting, select either Just Cast

- or Cast and Join. Then, click Next.
- 5. If there are no upcoming meetings, select the content to be shared. Then, click Cast.

|   | •••       |        | Cast                                                                         |             |  |  |
|---|-----------|--------|------------------------------------------------------------------------------|-------------|--|--|
|   |           | Cast   |                                                                              |             |  |  |
|   |           | By     | eeting.                                                                      |             |  |  |
| 4 |           |        | Just cast                                                                    | ۲           |  |  |
|   |           |        | Cast and join<br>11:15 AM   Neat Microsoft Teams Room                        |             |  |  |
|   |           |        |                                                                              |             |  |  |
|   |           | < Back | G Jessica Yoo MTR                                                            | Next        |  |  |
|   |           |        |                                                                              |             |  |  |
|   | •••       |        | Cast                                                                         |             |  |  |
|   |           | Cast   |                                                                              |             |  |  |
|   |           |        | What do you want to cast?                                                    | nt to cast? |  |  |
| 5 | <b></b> • | •      | Share content<br>Screen Window (5)                                           |             |  |  |
|   |           |        | See your notes, slides, and audience while you present<br>No files available |             |  |  |
|   |           | < Back | c Jesica Yoo MTR                                                             | Cast        |  |  |
|   |           |        |                                                                              |             |  |  |

# Share content as a participant

Join the meeting from your Teams Desktop app or Outlook calendar.

- 1. Click share content.
- 2. Choose between Screen (share entire screen) or window (share a specific window).

To stop sharing, click 'Stop Share' from the control bar.

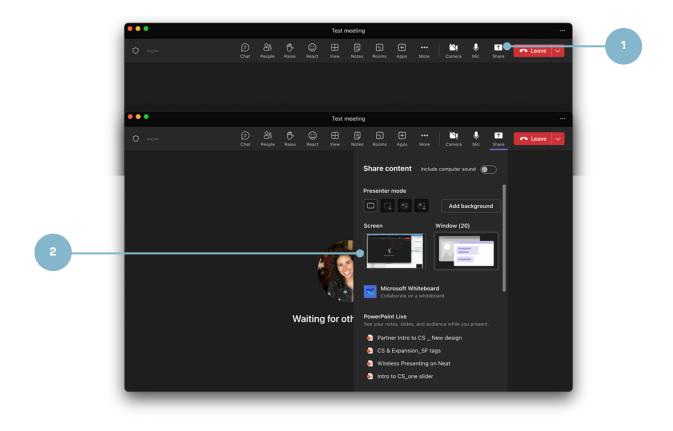

## Share content via HDMI

Plug in your HDMI cable to your devices.

1. Click Share to screen share. During an ongoing meeting, just tap the Share button in the in-meeting controls.

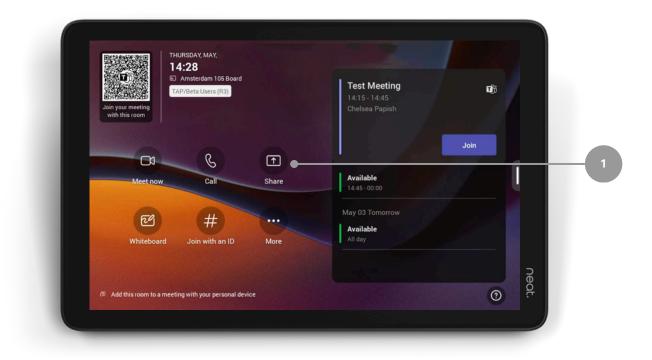